## **Trovare il MAC Address Windows**

## **Opzione1**

fare clic su **Start** o premere il tasto **Windows**

- nella casella di ricerca, digitare **cmd** e premere il tasto Invio
- Viene visualizzata la finestra del prompt dei comandi
- digitare il comando **ipconfig /all** e premere Invio
- il Mac Address della scheda di rete è il codice alfanumerico che si trova in corrispondenza del valore **Indirizzo fisico** sotto il nome della scheda di rete **Scheda Ethernet Connessione alla rete locale (LAN).**

Scheda Ethernet Ethernet:

Suffisso DNS specifico per connessione: uogsr.unict.it Descrizione . . . . . . . . . . . . . : Realtek PCIe GbE Family Controller Indirizzo fisico. . . . . . . . . . . : C8-7F-54-6F-F3-30

## **Opzione 2**

In alternativa, clicca sull'icona di rete che si trova nell'area di notifica e seleziona **Apri centro connessioni di rete e condivisione** per aprire il controllo delle rete nel **Pannello di Controllo**. Nella finestra che si apre, selezionare **Modifica Impostazioni Scheda** dalla barra laterale di sinistra e cliccare con il tasto destro del mouse sull'icona della scheda di rete **Connessione alla rete locale (LAN) 2**.

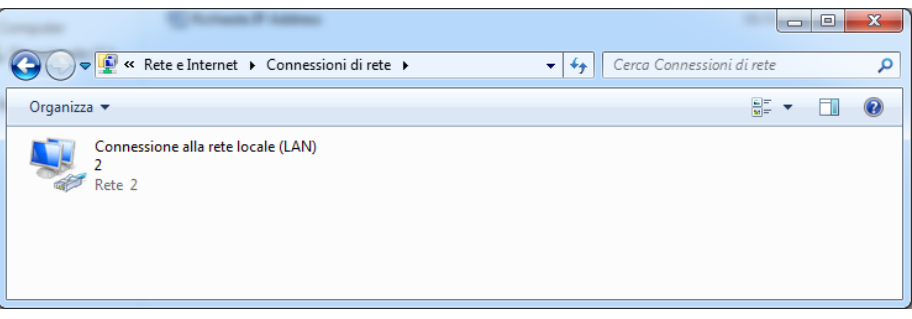

Selezionare **Stato** dal menu che compare e, successivamente, premere il tasto **Dettaglio**. Il MAC Address è il codice alfanumerico che compare in corrispondenza di **Indirizzo fisico**.

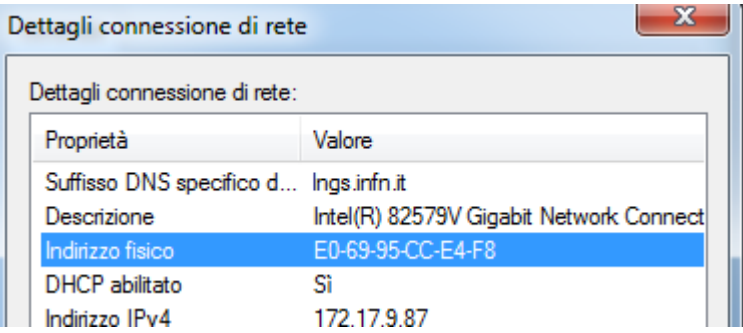